6. 観察の準備(基本編)

6.1. CCDカメラのピント合わせ

CCD カメラのピントは、焦点ハンドルを廻し、焦点調整マウントを上げ下げすることで調整します。 CompactSPM ソフトウェアで CCD カメラ映像を表示しながら、ピントが合う様に調整を行って下さい。 ズーム調整環で倍率を変更した場合、ピントがボケますので、再度ピント調整して下さい。

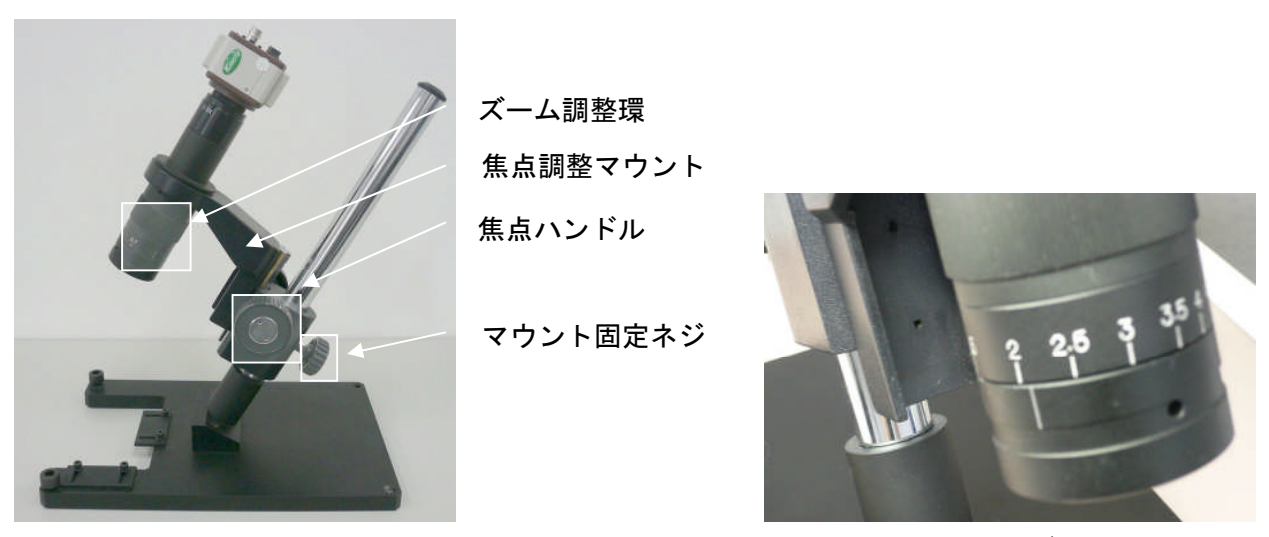

```
ズーム調整環
```
焦点調整マウントの可動範囲を超えた位置に調整するには、マウント固定ネジを緩め、 焦点調整マウントの位置を調整します。

6.2. CCD表示

メインメニューの[表示]-[CCD ウィンドウ]を選択し、CCDウィンドウ画面を表示します。 また、次節のステージメニューからでも表示可能です。

6.2.1. 表示サイズの変更

CCDウィンドウを右クリックし、表示されたメニューの[サイズ]にて、CCDウィンドウの ウィンドウサイズを選択することが出来ます。

CCDウィンドウの大きさは、キャプチャデバイスのキャプチャサイズを基準にします。

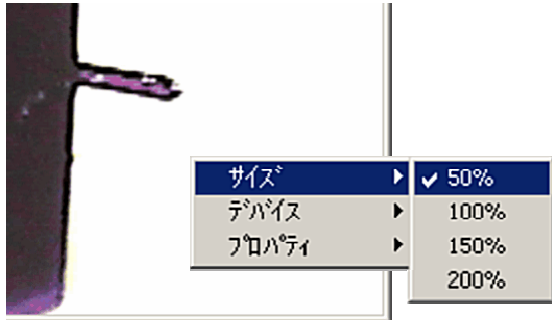

<sup>(</sup>上記画像は、KDK-8702 使用時の画像です。)

6.2.2. キャプチャデバイスの選択

CCDウィンドウを右クリックし、表示されたメニューの[デバイス]にて、キャプチャデバイスの 選択/選択解除を行うことが出来ます。

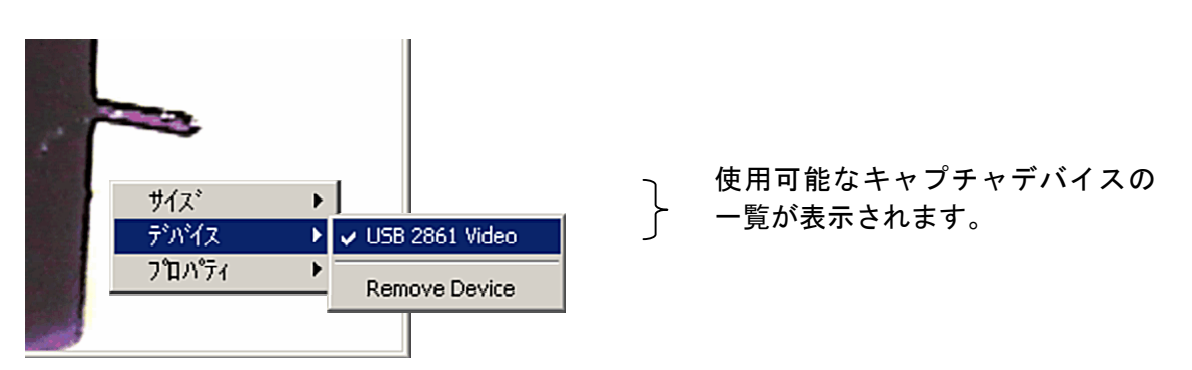

(上記画像は、KDK-8702 使用時の画像です。)

- ※アプリケーション起動時にキャプチャデバイスが接続されている場合は、自動的に選択されます。 複数のキャプチャデバイスを接続している場合は、必要に応じてデバイスを切り替えて下さい。
- ※プラグ&プレイ対応のキャプチャデバイスをアプリケーション起動後に接続した場合は、 キャプチャデバイスの選択を行う必要があります。
- ※アプリケーション起動中にプラグ&プレイ対応のキャプチャデバイスを取り外す際は、 [Remove Device]にて、選択解除してから取り外して下さい。
- 6.2.3. ビデオキャプチャデバイスのプロパティ

CCDウィンドウを右クリックし、表示されたメニューの[プロパティ]にてビデオキャプチャの プロパティを表示できます。

表示されるメニュー項目はビデオキャプチャデバイスに依存します。

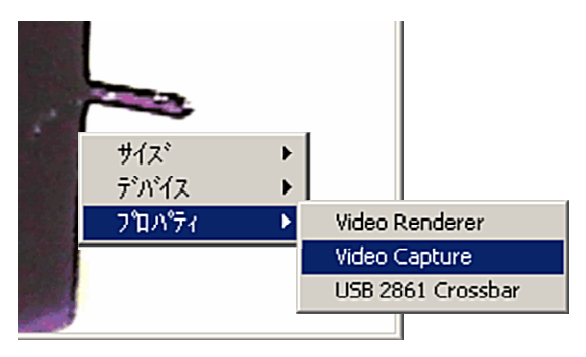

(上記画像は、KDK-8702 使用時の画像です。)

# ●表示の調整

メニューから[プロパティ]-[Video Capture]を選択することにより、ビデオキャプチャの プロパティ画面が表示されます。

ビデオキャプチャのプロパティ画面から、[画像の調整]タブを選択することにより、 明るさやコントラストを調整することが出来ます。

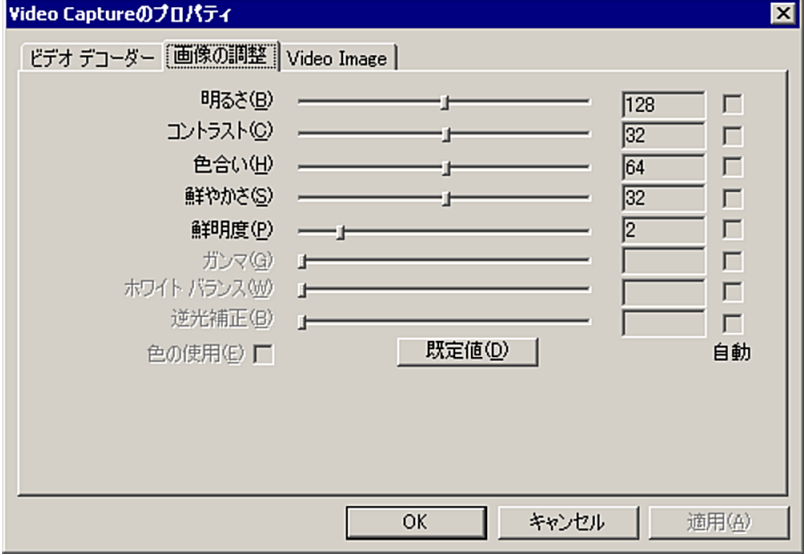

(上記画像は、KDK-8702 使用時の画像です。)

ビデオキャプチャのプロパティ画面から、[Video Image]タブを選択することにより、 水平方向/垂直方向の表示を反転させることが出来ます。

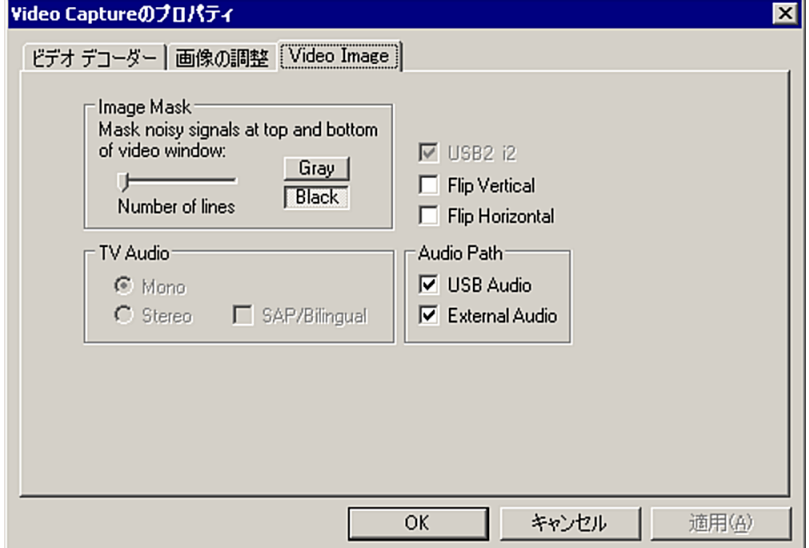

(上記画像は、KDK-8702 使用時の画像です。異なるキャプチャデバイスでは、表示・機能が異なる場合があります。)

●入力データの選択

メニューから[プロパティ]-[USB 2861 Crossbar]を選択することにより、 クロスバーのプロパティ画面が表示されます。

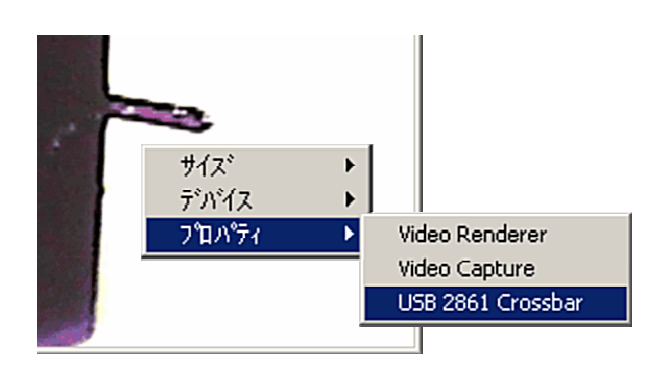

入力設定が"Video Conposit In"以外が設定されている場合、CCDウィンドウにカメラの映像が 表示されせん。

※KDK-8702 以外のキャプチャデバイスでは、"Video Conposit In"に類似する項目を選択して 下さい。

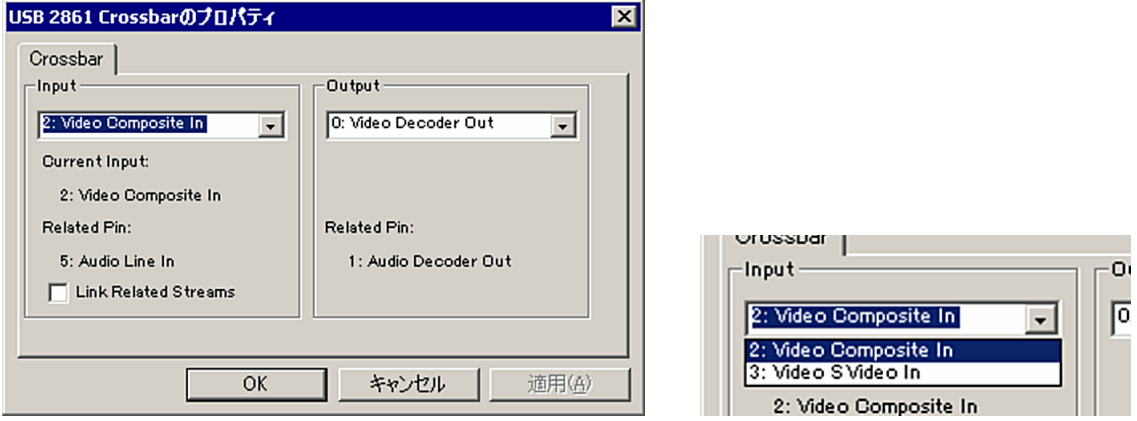

(上記画像は、KDK-8702 使用時の画像です。)

6.3. LD/PDヘッドの取り外し/取り付け方法

AFM ユニットは、LD/PD ヘッドとスキャナ本体で構成されています。 AFM ユニットに試料と探針/カンチレバーを取り付けるには、AFM ユニットの2箇所のフックを外し、 LD/PD ヘッドを取り外します。

●取り外し方法

①フックを取り外します。 フックのつまみを持ち上げ、外側へ引っ張ります。 反対側のフックも同様に取り外します。

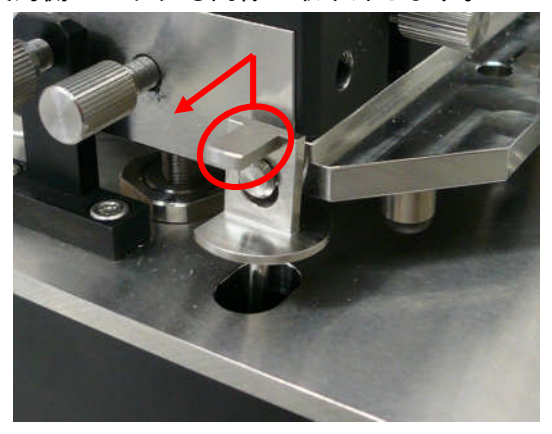

②コネクタを取り外します。

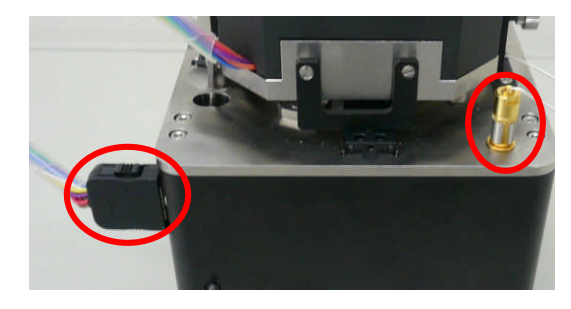

③LD/PD ヘッドを真上へ持ち上げてスキャナ本体から取り外します。 取り外した LD/PD ヘッドは探針/カンチレバーに注意を払いながら平らな場所に置いて下さい。

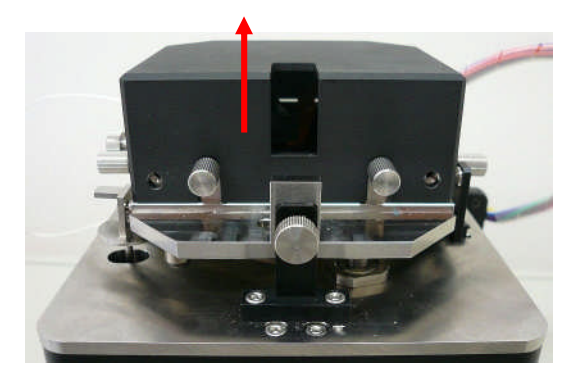

- 注:アプローチ/測定後は十分に探針/カンチレバーと試料を離してから作業を行って下さい。
- 注:LD/PD ヘッドの取り外しは慎重に行って下さい。 探針/カンチレバーと接触した場合、破損する可能性があります。
- 注:LD/PD ヘッドの位置により取り外しにくい場合があります。 LD/PD ヘッド位置調整ネジを緩めて調整して下さい。

●取り付け方法

①LD/PD ヘッドをスキャナ本体に取り付けます。

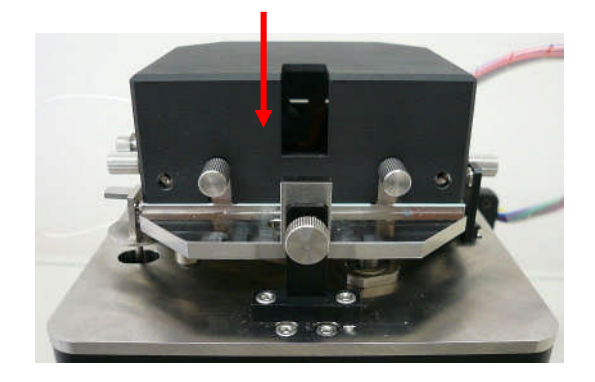

②コネクタを取り付けます。

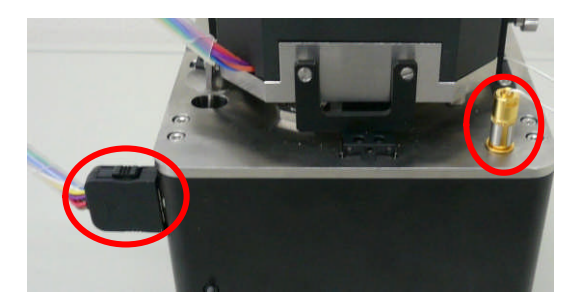

③フックを取り付けます。

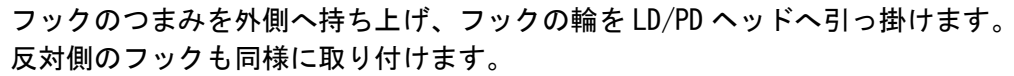

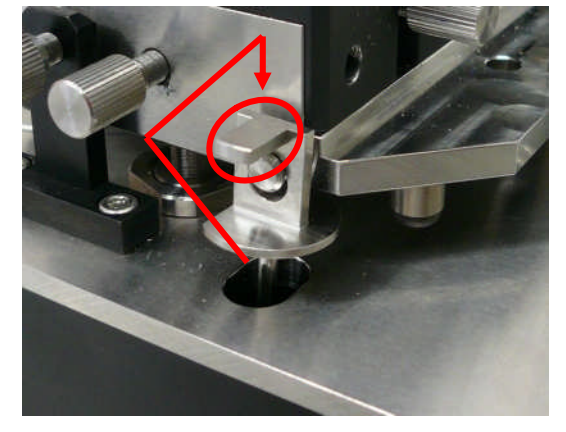

- 注:LD/PD ヘッドの位置により取り付けにくい場合があります。
	- LD/PD ヘッド位置調整ネジを緩めて調整して下さい。
- 注:LD/PD ヘッドを取り付ける際に、カンチレバーと試料と距離が十分あることを確認して下さい。 距離が不十分と思われる場合は、手動操作で距離をとってから取り付けて下さい。 探針/カンチレバーと試料が接触した場合、高い確立で探針/カンチレバーは破損します。

7. 観察の準備(ACモードAFM編)

7.1. ACモードAFM観察の準備

7.1.1. 概略

AC モード AFM 測定を行うには、まず、AFM ユニットにカンチレバーと試料をセッティングします。 次に、CCD 映像を見ながら、レーザーがカンチレバーの先端に合うようにレーザーユニットの位置を調 整します。続いて、[PD 調整] 画面を見ながら、レーザースポットが[PD 調整]の所定の位置(緑色の円 の中心)に合うように PD ユニットの位置を調整します。 共振周波数画面から一定範囲の周波数をスイープし、振幅電圧(RMS)を測定します。

手動操作によりカンチレバー先端を試料に近づけます(これは、アプローチ動作に時間が掛かる為、 時間短縮を図る目的で行います。必須ではありません)。 続いて、アプローチ動作を行い、振幅電圧(RMS)が参照電圧に低下する処まで移動させます。

アプローチが正常に終了しましたら、AC モード AFM 測定に入ることができます。

手動操作以降の扱い方は、8章 測定の基本操作(ACモードAFM編)を参照下さい。

なお、カンチレバーが正常に取り付けられていない場合や、レーザーの位置が適切で無い場合、PD の位 置調整や振幅電圧(RMS)の検出が困難となります。

PD の位置調整や振幅電圧(RMS)の検出が上手くいかない場合は、再度、カンチレバーの取り付け、レー ザーの位置調整をやり直して下さい。

712 カンチレバーの取り付け

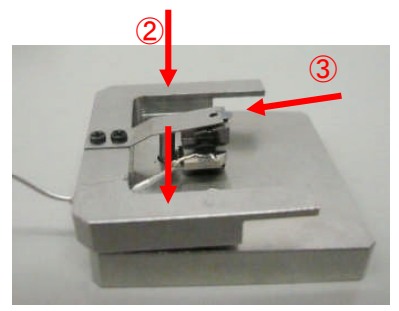

①カンチレバーホルダを治具にセットします。 ②カンチレバーホルダの両側を押さえます。 ③カンチレバーの押さえバネが持ち上がりますので、 その隙間にカンチレバーを設置します。

なお、押さえバネが持ち上がる量は、治具の突起を廻す ことにより、長さを調節出来ます。

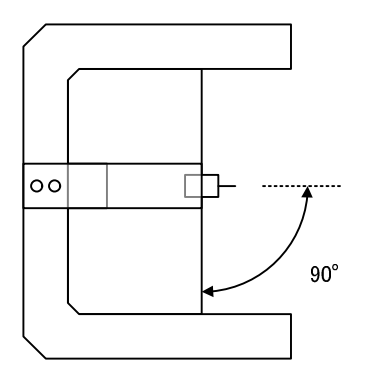

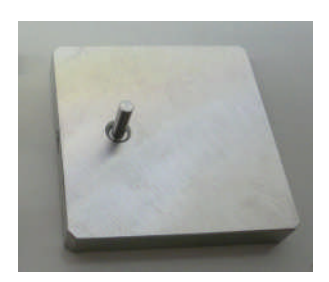

注:カンチレバーは出来るだけ真っ直ぐ(左図に示す角度)取り付け、 カンチレバーを奥まで差し込んで下さい。

### 7.1.3. 試料の取り付け

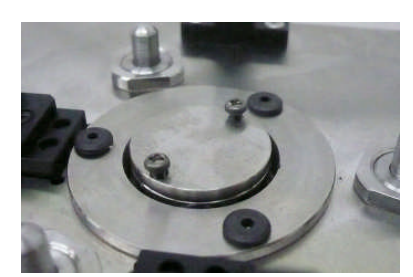

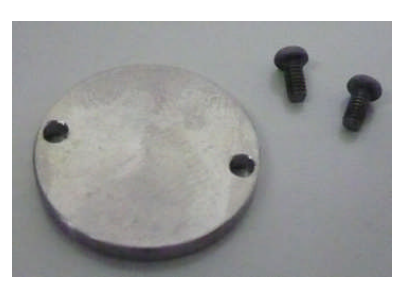

①スキャナ本体の試料ホルダを取り外します。 左の写真は、スキャナ本体の試料ホルダの拡大写真です

②試料ホルダに試料を取り付けます

③試料ホルダをスキャナ本体に戻します。

- 注:試料を取り付ける際は、スキャナ本体から試料ホルダを取り外してか ら試料を取り付けて下さい。
- 注:試料ホルダをスキャナ本体に取り付ける際は、試料ホルダの取り付け ネジを硬く締めないで下さい。
	- スキャナ本体の試料ホルダ設置部の下には測定用ピエゾがあり、 高 い荷重をかけると破損する可能性があります。

# 7.1.4. LD/PDヘッドの取り付け

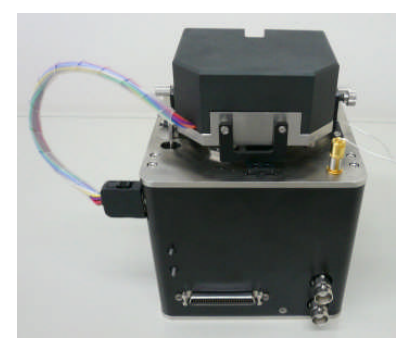

試料ホルダをスキャナ本体に戻します。

- 注:LD/PD ヘッド取り付け時にカンチレバーと試料が接触すると、 カンチレバーは高い確率で破損します。 試料とカンチレバーが接触しないように、距離を取った上で LD/PD ヘッドをスキャナ本体に取り付けて下さい。
- 7.1.5. CCDカメラのピント合わせ

CCD カメラを探針又は試料に合わせ、ピントを合わせます。 ピントの調整方法は、「6.1.CCDカメラのピント合わせ」をご参照下さい。

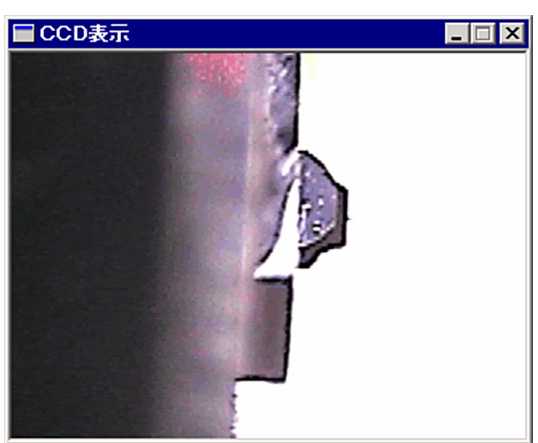

なお、手動操作で探針を試料に近づける(遠ざける)と、LD/PD ヘッドが移動します。 この時、焦点がずれますので、随時調整を行って下さい。

7.1.6. レーザーの位置合わせ

レーザーの位置合わせは以下の手順で行います。

①.CCD カメラのピントをカンチレバーに合わせます。

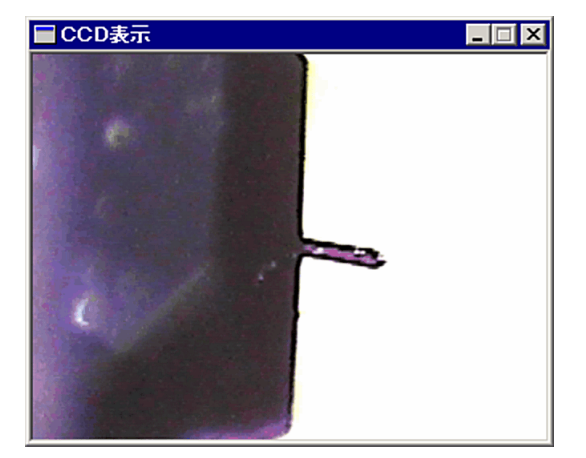

②.スキャナ本体(AFM ユニット)のレーザー出力スイッチを ON にしてレーザーを出力します。 CCD 映像を見ながら、LD/PD ヘッド(AFM ユニット)の LD 位置調整ネジでレーザーをカンチレバーの 筐体に合わせ、カンチレバーの先端に調整します。

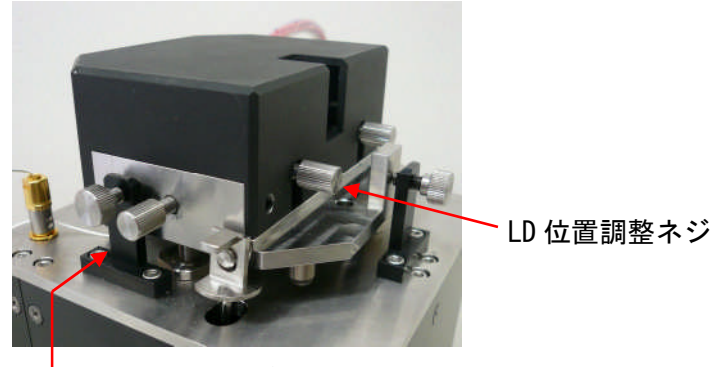

LD 位置調整ネジ

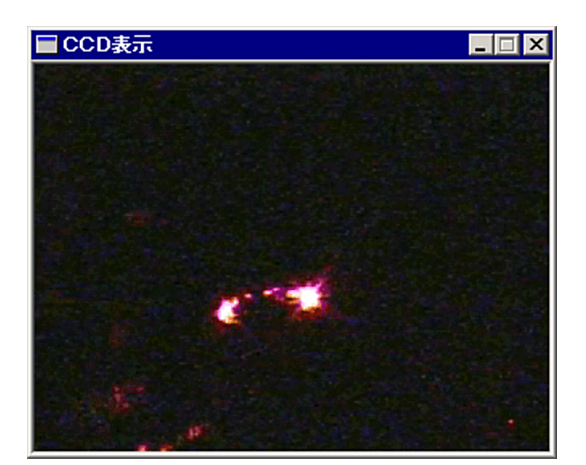

LED を消灯しますと、レーザースポットが認識し易くなります。

7.1.7. PDの位置合わせ

カンチレバーから反射されたレーザー光を PD に合わせます。

① PD 調整画面を見ながら、LD/PD ヘッド(AFM ユニット)の位置調整ネジを操作し、 PD 調整画面のレーザースポット(黄色の点)を緑色の円の中心に調整します。

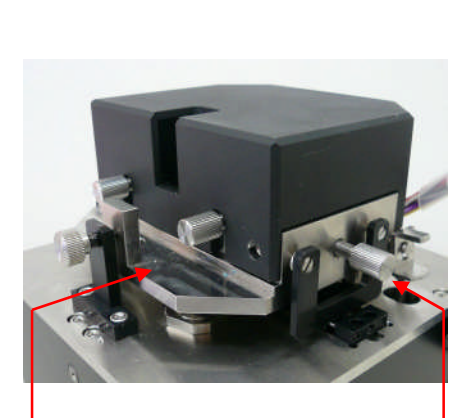

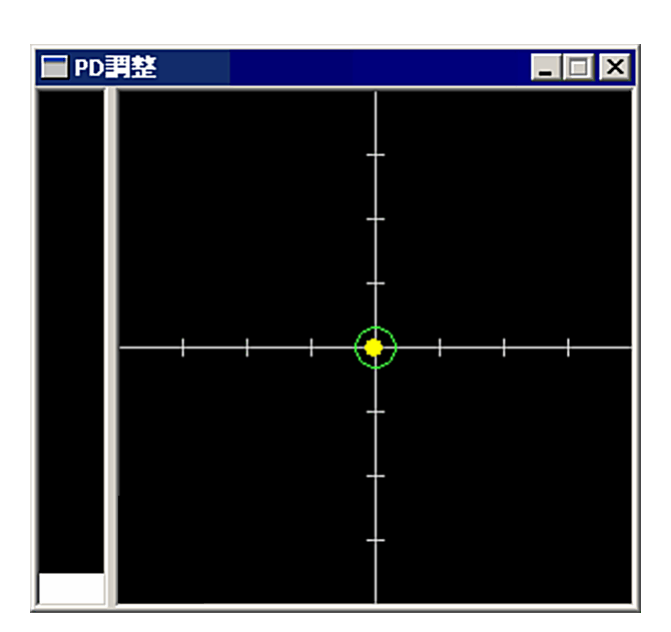

PD 位置調整ネジ PD 位置調整ネジ

なお、メインメニューの[表示]-[信号表示]を選択することにより、PD 調整の各信号の電圧値を 確認することが出来ます。

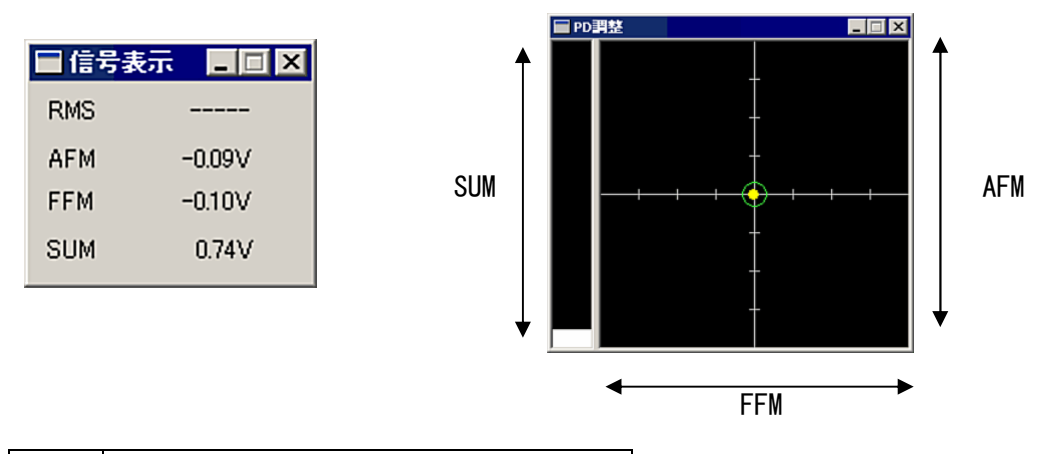

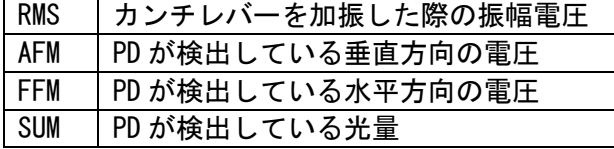

注:左側のバーは PD の光量(SUM)を表します。光量(SUM)が低い場合、光ノイズの影響を受け易くなります。 カンチレバーの位置を再調整して下さい。

注:レーザースポットを緑色の円の中心に調整できない場合は、カンチレバーの再取り付け、レーザーの位置合わせを やり直して下さい。

#### 7.1.8. 共振周波数測定

カンチレバーの共振周波数を求め、アプローチ/測定に使用する参照電圧を求めます。

①共振周波数測定画面の[スキャン設定]ボタンから、共振周波数設定画面を表示し、 開始周波数/停止周波数にカンチレバーの共振周波数の±50~100kHz を設定します。 基準とする共振周波数は使用するカンチレバーの仕様を参考にして下さい。

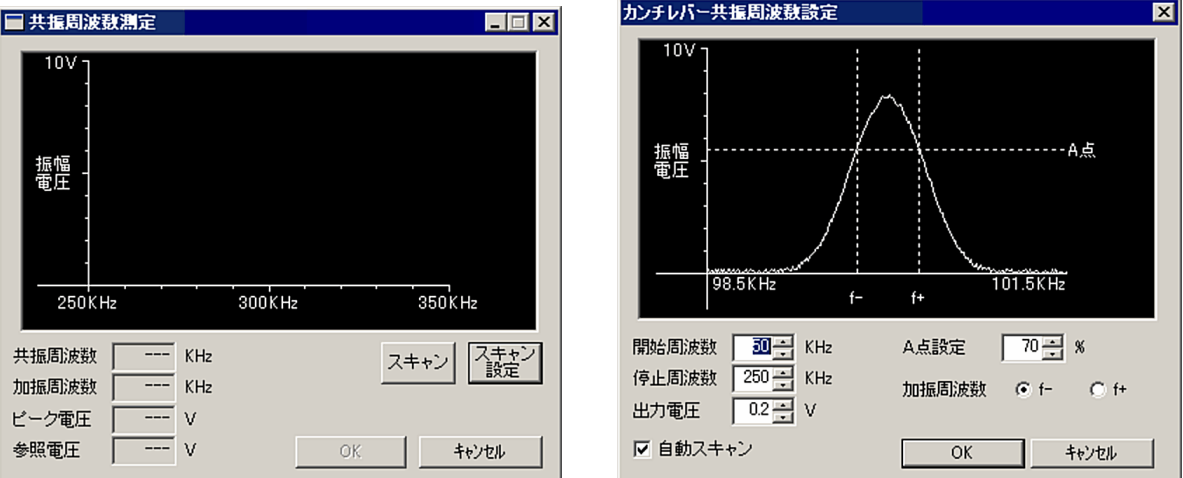

②共振周波数測定画面の[スキャン]ボタンで共振周波数の測定を行います。 測定が成功した場合、[OK]ボタンで共振周波数測定画面を閉じます。 (OK ボタンをクリックすると、測定に使用する参照電圧が自動に設定されます。)

- 注:測定結果は、カンチレバーの種類・状態によって変化します。
- 注:PD の位置が中心に無い場合、良好な結果が得られません。
- 注:ピークが得られない場合は、出力電圧を調整して下さい。なお、参照電圧を高くすると全体的な振幅電圧(RMS)は 全体的に高くなりますが、高すぎると、ピークが得られない場合があります。
- 注:AFM ユニットの[AFM/FFM Gain]を高く調整することで、振幅電圧(RMS)は高くなりますが、Z 軸が得られにくくなります。 [AFM/FFM Gain]は[オプション]メニュー[設定]の設定画面の[ハードウェア設定]タプで、AFM ユニットを選択した画面で設定できます。
- 注:測定結果が全く表示されない場合、SPM コントローラと AFM ユニットの接続、AFM ユニットの LD/PD ヘッドとスキャナ本体の 接続を確認して下さい。

#### 7.1.9. 測定位置調整

CCD 映像を見ながら、LD/PD ヘッド位置調整ネジで LD/PD ヘッドの位置を調整し、カンチレバーを 任意の位置に調整して下さい。

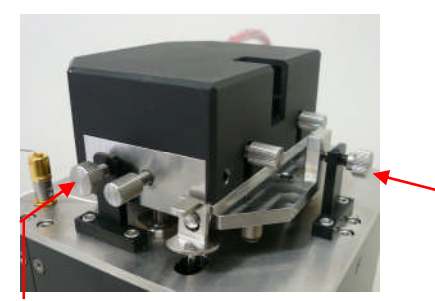

LD/PD ヘッド位置調整ネジ

LD/PD ヘッド位置調整ネジ

注:LD/PD ヘッド位置調整ネジで調整可能な範囲は限られています。試料取り付け時に、測定位置が試料ホルダの中心に来るように セッティングして下さい。